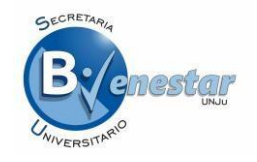

# **INSTRUCTIVO PARA ALUMNOS POSTULANTES**

# **UNIVERSITARIO – ESCUELA DE MINAS**

El presente instructivo tiene como finalidad darte a conocer y asesorarte sobre toda la información necesaria para solicitar el beneficio de una beca de Ayuda Económica o Residencia.

Antes de completar el FORMULARIO DE SOLICITUD ONLINE debes tener en cuenta los requisitos generales establecidos en el reglamento de Becas UNJu, los cuales son los siguientes, de acuerdo a lo establecido por el Reglamento de Becas para Alumnos de la Universidad Nacional de Jujuy, Resolución CS 158/13:

**CAPITULO 3** – Requisitos de Becas – Articulo Nro. 7

- ☑☑ Ser argentino, nativo o por opción.
- ☑☑ Acreditar ingresos mensuales del grupo familiar.
- ☑☑ Ser alumno de las carreras de pregrado o grado de la Universidad Nacional de Jujuy que hubieran aprobado DOS (2) o más materias, desde el 1º de enero hasta el 31 de diciembre del año inmediato anterior a la convocatoria o ser alumno regular de la Escuela de Minas.
- ☑☑ Presentar la documentación declarada en la Inscripción ON-LINE en tiempo y forma, dentro del plazo fijado en la respectiva convocatoria.
- ☑☑ Ser menor de 30 años de edad, si ingresara por primera vez en la convocatoria.
- ☑☑ La Beca podrá ser renovada, si el alumno continuara cumpliendo con los requisitos establecidos en el Capítulo III del Reglamento y no incurriera en los supuestos del artículo 8º podrá renovar la Beca en el año próximo inmediato al de haber resultado adjudicado con el cumplimiento de CUATRO (4 ) Materias Aprobadas en los últimos DOCE (12) meses.

Te recomendamos leer el Reglamento de Becas para Alumnos de la Universidad Nacional de Jujuy aprobado por Resolución Consejo Superior Nº 158/2013 a fin que no tengas dudas en el llenado del Formulario de Solicitud Online que se encuentra disponible en nuestra pagina.

# **IMPORTANTES RECOMENDACIONES**

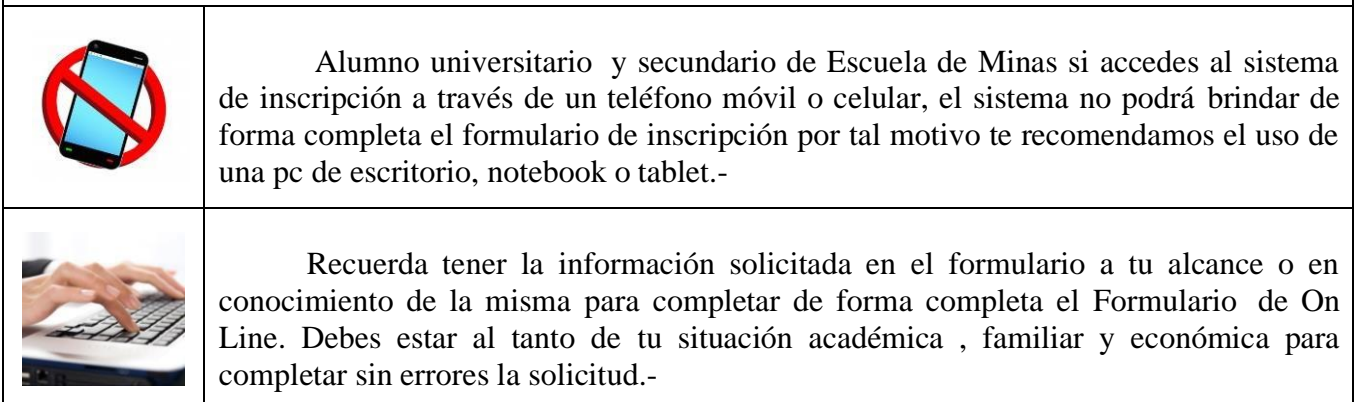

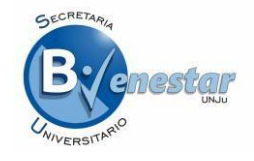

Para una mejor comprensión de cómo solicitar el beneficio a través del FORMULARIO ONLINE hemos dividido los pasos que debes cumplir con el fin de que solicitud sea considera para ser evaluada de forma correcta y eficiente por el Área de Servicio Social.

## **PASOS PARA SOLICITAR EL BENEFICIO DE BECA U.N.Ju.**

Si eres alumno Universitario deber ser avanzado en la carrera y si concurres a la Escuela de Minas, debes ser alumno regular del establecimiento y demostrar un alto rendimiento académico.

**PASO 1** – GENERAR USUARIO **PASO 2** – COMPLETAR EL FORMULARIO DE INSCRIPCION ONLINE **PASO 3** – PRESENTAR EN TIEMPO Y FORMA LA DOCUMENTACION **PASO 4** – VERIFICAR RESULTADO DE LA SOLICITUD

Debes recordar que el cumplimiento efectivo de los pasos que se describen a continuación te permitirá acceder al sistema de inscripción, conocer el estado de tu solicitud y fechas de cobro del beneficio.

## **PASOS DEL 1 AL 4 PARA EL ALUMNO POSTULANTE**

### **PASO 1 – GENERAR USUARIO**

Una vez en la página de la Becas U.N.Ju. debes hacer un clic en **INSCRIBIRME** y se genera las siguiente pantalla:

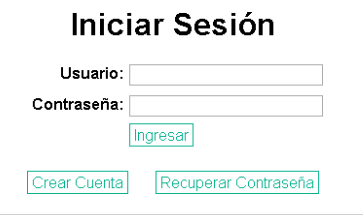

Debes realizar un clic sobre Crea una Cuenta y se desplegara la siguiente pantalla

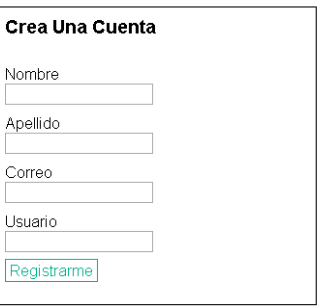

Completar de Forma Correcta la siguiente información

**Nombre –** especificar nombre o nombres como figuran en tu DNI

**Apellido –** especificar apellido o apellidos como figuran en tu DNI

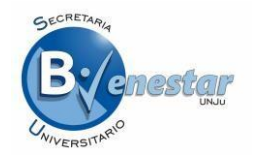

**Correo –** especificar un correo valido de @gmail.com - @hotmail.com

**Usuario –** especificar nombre de usuario

Si completaste de forma correcta el Sistema de Inscripción te informara que se envío un correo electrónico, por lo tanto te recomendamos que el correo sea valido y lo tengas abierto para acceder al Sistema de Inscripción de forma rápida y sin contratiempos.-

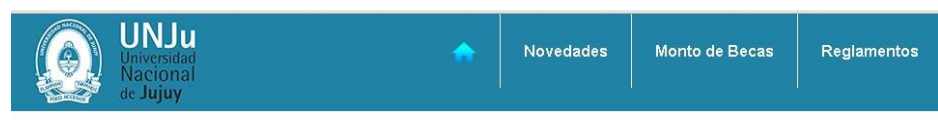

La cuenta se registro de manera correta, revisa tu correo para iniciar tu sesion

La Información que te brindará el correo recibido por parte del Sistema de Inscripción es la siguiente: **USUARIO** y **CONTRASEÑA**, esta información estará siempre disponible en tu correo electrónico salvo que la modifiques en cuyo caso deberás anotarla para no perder el acceso al sistema o en su defecto de perder la contraseña deberás generarla nuevamente.

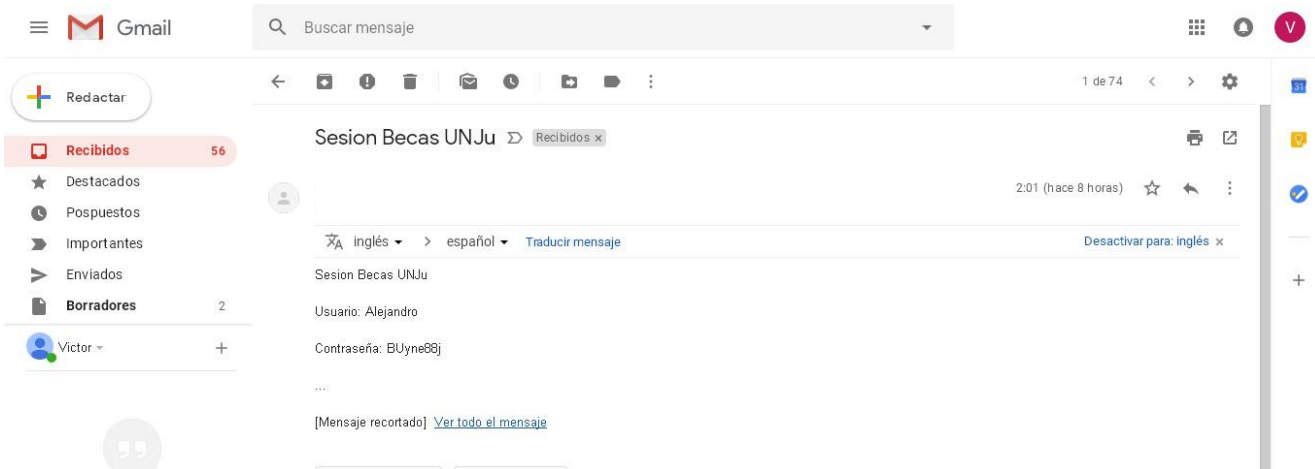

Deberás Ingresar a **INSCRIBIRME** nuevamente y completar los datos de Usuario y Contraseña, para luego hacer un Clic sobre el botón virtual **INGRESAR**

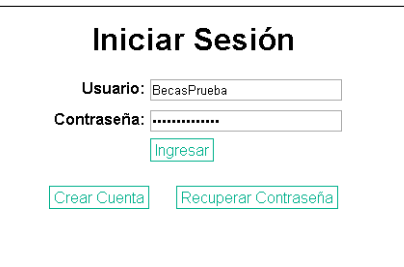

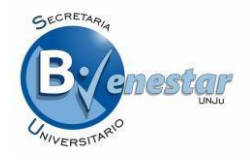

### Al realizar el Clic sobre **INGRESAR** se te desplegara la siguiente pantalla:

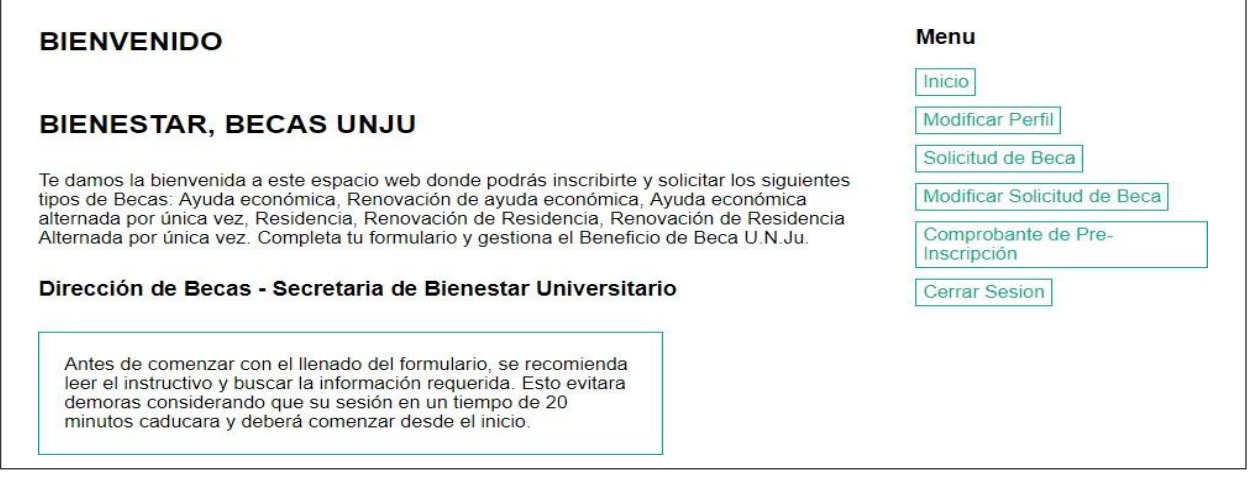

En esta pantalla tendrás acceso a al siguiente Menú:

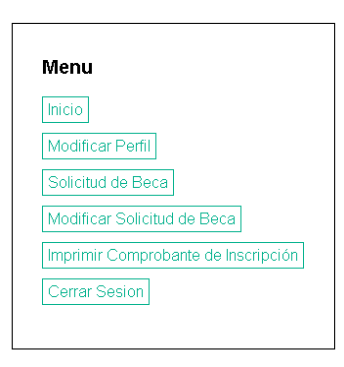

### **PASO 2 – COMPLETAR EL FORMULARIO DE PREINSCRIPCION ONLINE**

Una vez que hayas ingresado al SISTEMA DE PREINSCRIPCIÓN podrás completarla haciendo un clic sobre Solicitud de Beca y se desplegarán las siguientes opciones correspondientes al Formulario de Inscripción Online:

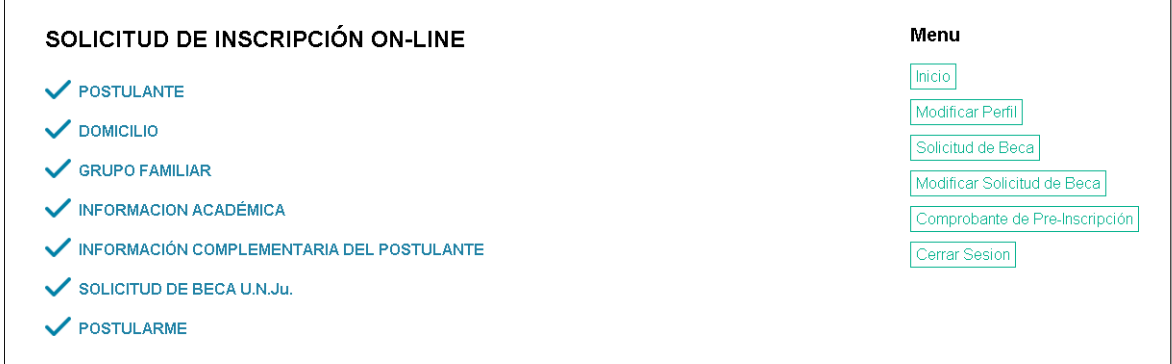

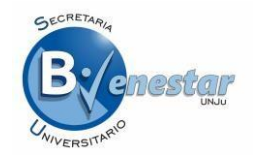

# **SOLICITUD DE INSCRIPCIÓN ON-LINE**

### **POSTULANTE**

En este bloque completaras los datos referidos a tu situación socioeconómica e información relevante concerniente a tu situación familiar personal como alumno postulante, por ejemplo Apellido y Nombre, Fecha de Nacimiento, Edad, entre otros.-

### **DOMICILIO**

Este bloque se refiere al domicilio particular donde el postulante convive con su grupo familiar, donde completarás la información relacionada a la ubicación, situación de la vivienda y los servicios que posee la misma.

Recorda que si te encuentras alquilando un departamento, habitación o similar deberás indicarlo en esta sección.

### **GRUPO FAMILIAR**

Esta sección es de suma importancia ya que en la misma declaras tu situación familiar con tus progenitores (madre - padre) si convives o no con ellos y además deberás informar los ingresos mensuales de todo el grupo familiar, teniendo en cuenta que se considera grupo familiar a todas aquellas personas que conviven contigo bajo un mismo techo.

#### **INFORMACION ACADEMICA**

Si eres alumno universitario avanzado deberás tener en cuenta cuantas materias llevas aprobadas del plan de estudio de tu carrera y cuantas materias aprobaste en el ciclo lectivo anterior a la convocatoria, es decir si la convocatoria corresponde al año 2020. Debes indicar cuantas materias aprobaste en el 2.019; recuerda solicitar con tiempo tu Certificado de Materias Aprobadas y Desaprobadas, donde deben figurar tus datos personales, año de ingreso a la carrera, carrera y promedio con aplazos.

Si eres alumno de la Escuela de Minas es decir que ya cursaste el primer año en el establecimiento, deberás indicar el año de ingreso a tus estudios secundarios. Debes presentar una fotocopia certificada por el establecimiento de la libreta de calificaciones.

### **INFORMACION COMPLEMENTARIA**

En esta sección podrás indicar el o los problemas de salud ya sea tuyo o de algún integrante del grupo familiar, recuerda que deberás presentar el aval medico correspondiente.

#### **SOLICITUD DE BECA U.N.Ju.**

Acá podrás elegir el tipo de beca que solicitas, recuerda que si eres alumno universitario y la solicitas por primera vez el tipo de beca que deberás solicitar es el de ayuda económica. A

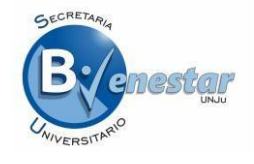

continuación te informamos sobre los tipos de beca que podrás solicitar de acuerdo a la cantidad de materias aprobadas en el año anterior a la presente convocatoria:

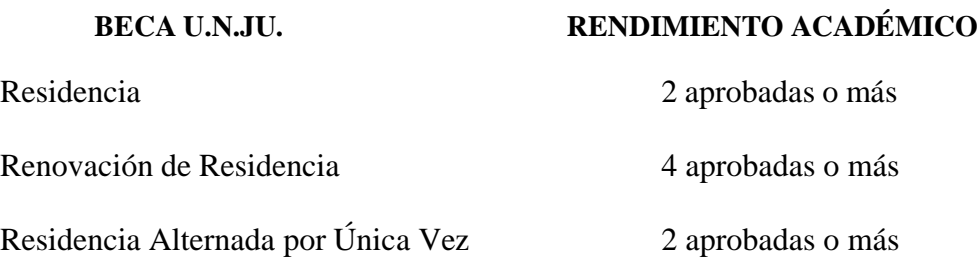

### **POSTULARME**

Para finalizar la inscripción debes tener en cuenta que el formulario enviado a través del sistema de inscripción online tiene carácter de **DECLARACIÓN JURADA** y la omisión o falsedad de los datos declarados serán causales de rechazo de la solicitud o cese del beneficio y que el envío del formulario implica que se ha llenado correctamente el mismo.

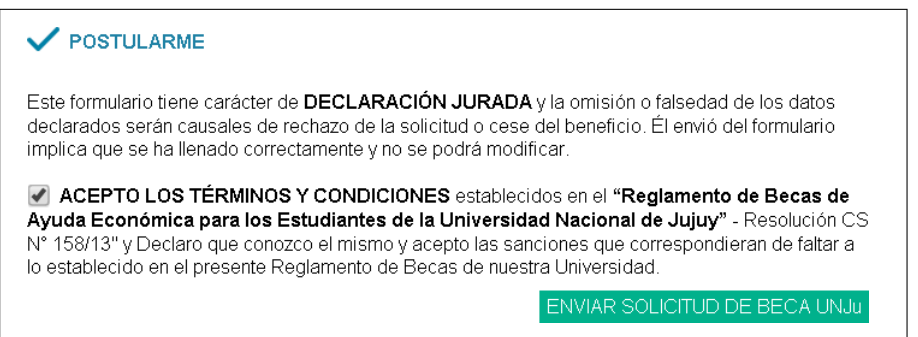

Te recordamos que por cada una de las opciones de la pre-inscripción tendrás disponible la opción GUARDAR de esta manera la información brindada quedara resguarda para cada una de las opciones. -

### **PASO 3 – PRESENTAR EN TIEMPO Y FORMA LA DOCUMENTACION**

Recuerda que al finalizar la inscripción deberás IMPRIMIR el COMPROBANTE DE PRE-INSCRIPCIÓN. Por ello debes tener acceso a una impresora al momento de finalizar la inscripción online. En el caso de no contar con una impresora deberás guardar el documento generado como un archivo .PDF para luego poder imprimirlo.

Recuerda que el sistema de inscripción te asignará un **TURNO**, en donde se especificará el día que debes presentar la documentación respaldatoria de la solicitud de Beca UNJu Online. En la

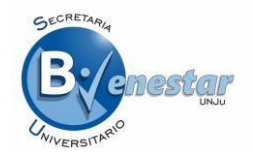

solicitud de pre - inscripción se verá reflejada toda la documentación que deberás presentar en Dirección de Becas de nuestra Universidad. Debes respetar el **TURNO ASIGNADO** por el Sistema y en los días previos podrás consultar sobre la documentación a presentar en nuestras oficinas o por correo electrónico indicando tus datos personales y la consulta, que responderemos a la brevedad.

El comprobante de **PRE-INSCRIPCIÓN** está dividido en tres secciones. En la primera está reflejada la información relacionada a tus datos académicos y socioeconómicos. En esta primera sección debes tener en cuenta la **FECHA DE ASIGNACION DE TURNO** la cual esta expresada en día – mes – año. La segunda parte corresponde a la Documentación Complementaria. Recibe este nombre ya que es para cumplimentar o finalizar tu **INSCRIPCIÓN** de forma definitiva. Por este motivo de tener alguna duda en relación a la documentación a presentar te esperamos la Dirección de Becas en los días previos a la fecha de recepción. La tercera parte corresponde a una breve descripción de la documentación a presentar: consideraciones generales, como por ejemplo validez del recibo de sueldo.

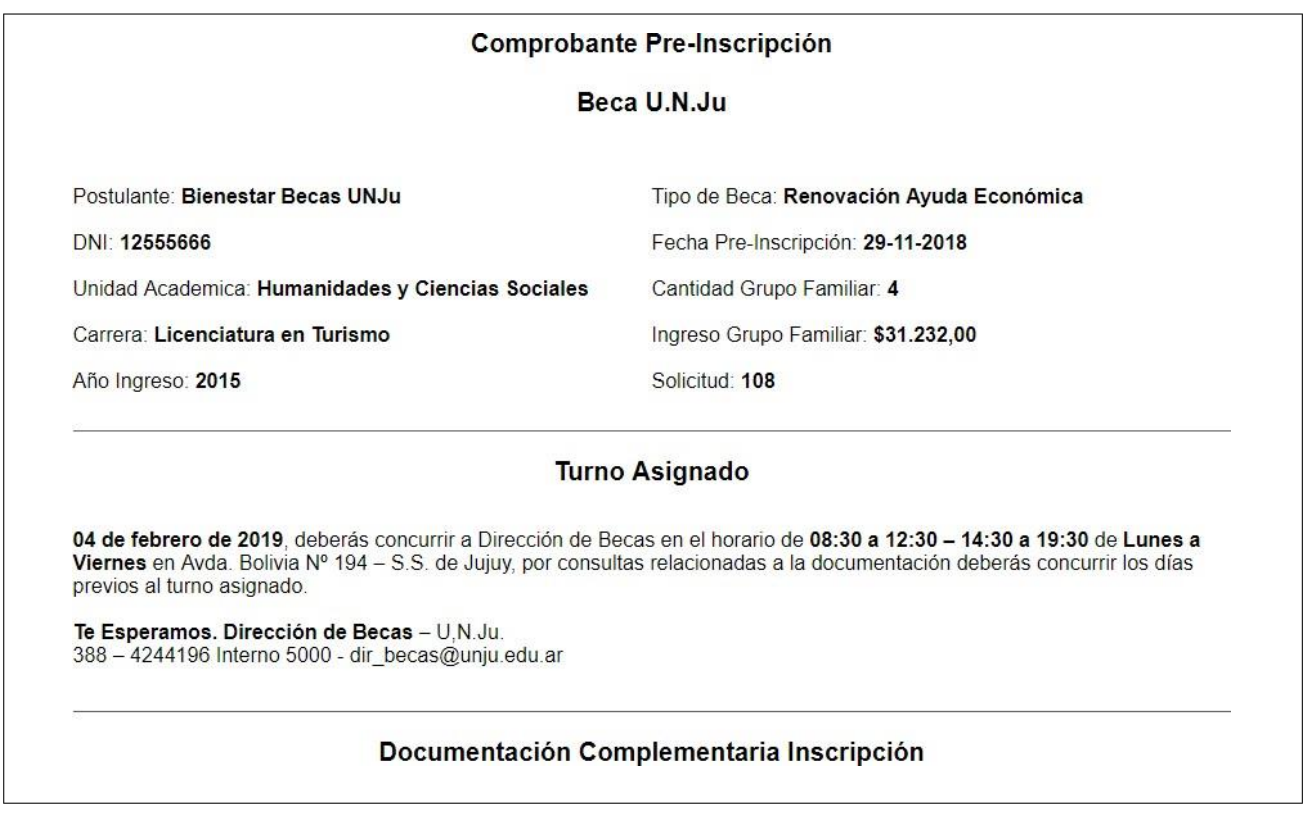

# **PASO 4 – VERIFICAR RESULTADO DE LA SOLICITUD**

Una vez cumplimentada la inscripción y recepción de la documentación de todos los alumnos inscriptos a través del sistema de inscripción, deberás acceder al sistema de inscripción en el cual podrás verificar el estado de tu solicitud. En una primera etapa podrás obtener los siguientes resultados: preseleccionado o no preseleccionado. En el caso de estar no preseleccionado podrás concurrir a la Dirección a consultar el motivo por el que no fuiste seleccionado. Te recomendamos estar atento a este etapa de la evaluación y luego de seleccionado o desaprobado en esta ultima etapa, el sistema te brindara información relacionada al beneficio y deberás acceder con tu usuario y contraseña para conocer monto asignado y fecha de cobro de estar aprobada tu solicitud, en caso de estar desaprobada la solicitud conocerás el motivo por el cual fue desestimada.-

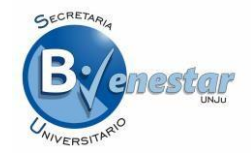

# **EL MENU DEL ALUMNO POSTULANTE**

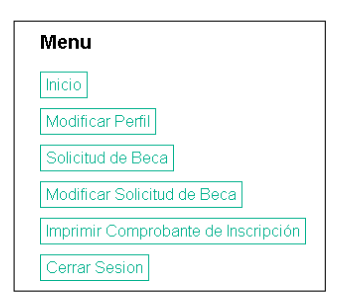

# **OPCION** - **"MODIFICAR SOLICITUD DE BECA"**

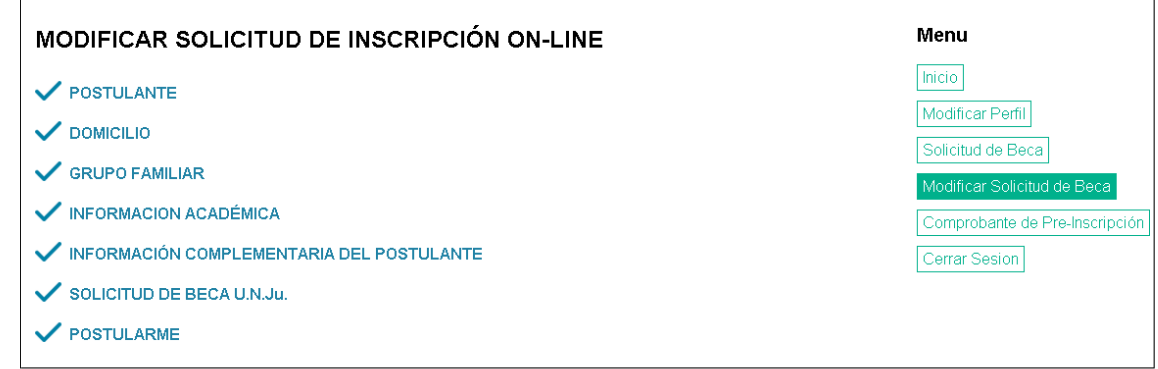

Al seleccionar esta opción podrás **MODIFICAR LA SOLICITUD DE BECA UNJu**, debes tener en cuenta que estas modificando una "**Declaración Jurada**" y por la tanto debes postularte nuevamente para que los cambios realizados en la solicitud se vean reflejados en el Comprobante de Pre-Inscripción, recuerda que el correo electrónico no puede ser modificado ya que de esta forma el sistema de inscripción y dirección de becas se comunica con el postulante al beneficio.-

# **OPCION** - **"COMPROBANTE DE PRE-INSCRIPCION"**

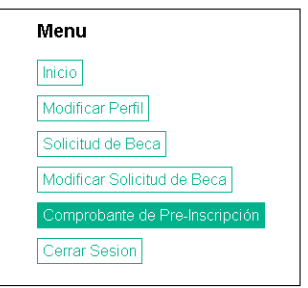

Esta opción te permitirá en el caso de no contar con una impresora al momento de finalizar tu inscripción generar nuevamente el Comprobante de Pre-Inscripción e imprimirlo, recuerda imprimirlo antes de la fecha correspondiente al **TURNO ASIGNADO** que figura en el comprobante.-

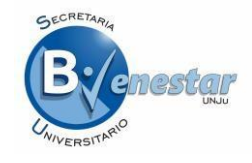

# **OPCION** - **"CERRAR SESION"**

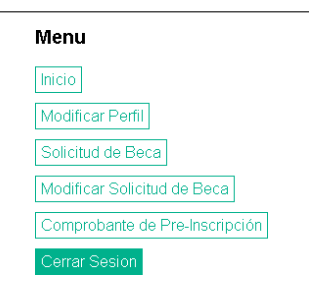

Recuerda Cerrar Sesión siempre ya que la información que se encuentra en la Solicitud de Becas que has se encontrarían vulnerables al acceso indebido.-

# **CONSULTAS**

Dirección de Becas – Secretaria de Bienestar Universitario – U.N.Ju.

**Avda. Corrientes N° 2823** – S.S. de Jujuy

Horarios de atención: 8:00 a 12:30 – 14:00 a 18:00

Correo: **[dir\\_becas@unju.edu.ar](mailto:dir_becas@unju.edu.ar)**

Tel. Interno: **5000**

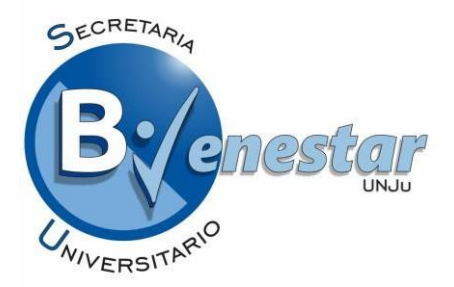